## **ZOOM Basics - If using personal meeting id ( From Phone) ( For Android Users )**

## **Step 1**

• Go to Play Store or App Store and download the Zoom App ( Search for Zoom Cloud Meetings)

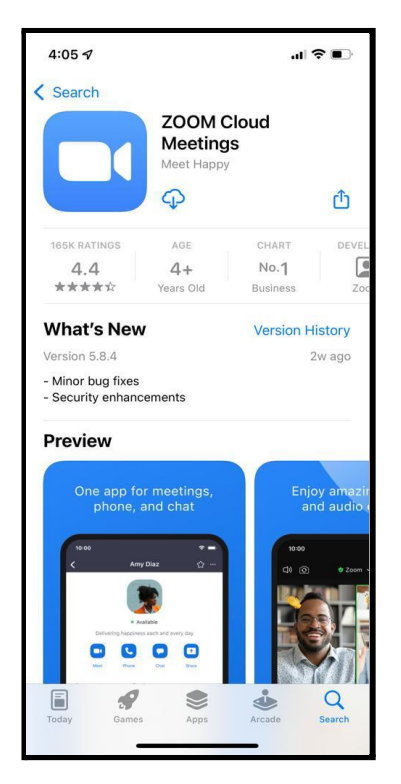

## **Step 2**

- Click on Sign In
- Sign In with your personal email id and password
- Allow Zoom to send Notifications and Allow Zoom to access your calendar

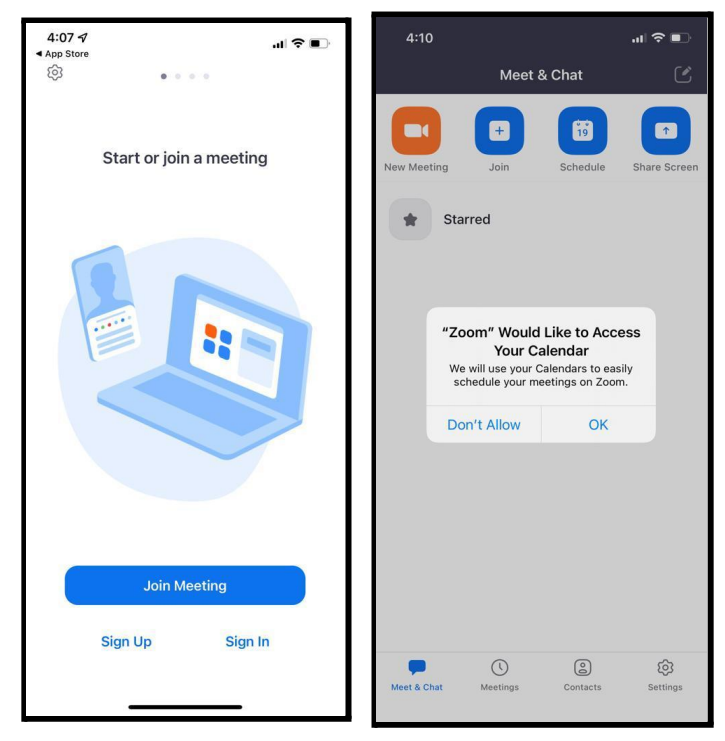

#### **Step 3**

- Click on meetings on the bottom panel
- You will see your Personal Meeting ID on the top
- Your personal meeting id is a 10 digit number and is unique to you
- Click on Send invitation
- Click on Copy to ClipBoard and paste the meeting id to Ruchi & Abhilash on Whatsapp
- This meeting id will be updated on Notion( SARVA software) and will be used for all your personal training users

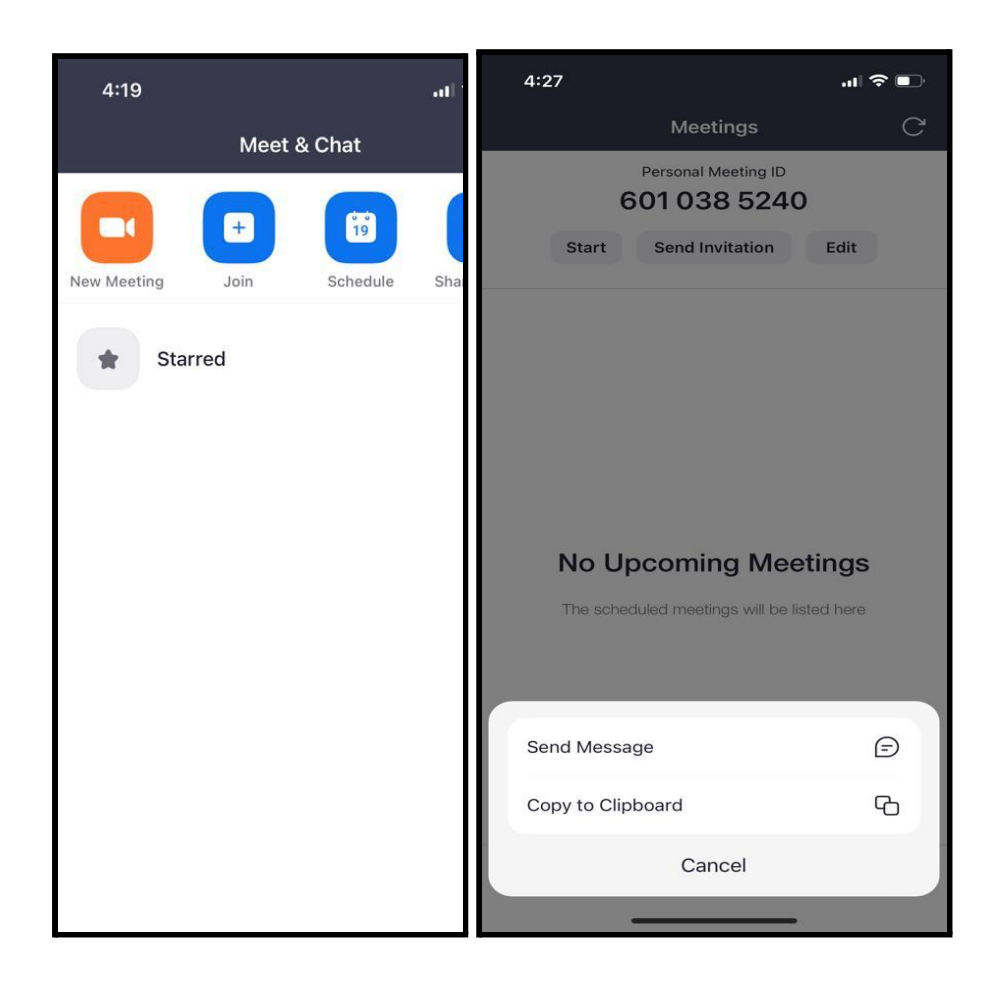

## **How does a Zoom Invitation message look ?**

Ankita Ajay is inviting you to a scheduled Zoom meeting.

Topic: Ankita Ajay's Personal Meeting Room

Join Zoom Meeting https://us04web.zoom.us/j/6010385240?pwd=NDVLaHNzYXhk MHlpaUYxNTExMWtZUT09

Meeting ID: 601 038 5240 Passcode: sarva

- **● The invitation should have a Zoom Link**
- **● Your invitation should have a personal meeting id and passcode**

## **How to share content/screen from Zoom ( To play musical relaxation)**

- Click on Share Screen / Share content. (The icon next to Mute and start video is the screen share icon)
- Click on SCREEN option (You may see multiple options, click for screen option only)
- Click on SHARE AUDIO ( Always share audio without which audio/meditation track won't be heard by the user)
- Go to SARVA App > Under My Sarva > My Downloads > Click on the meditation music downloaded beforehand
- Post Musical relaxation, stop music, stop share and continue with the class

# **Pictorial representation of SHARE SCREEN from Android phone**

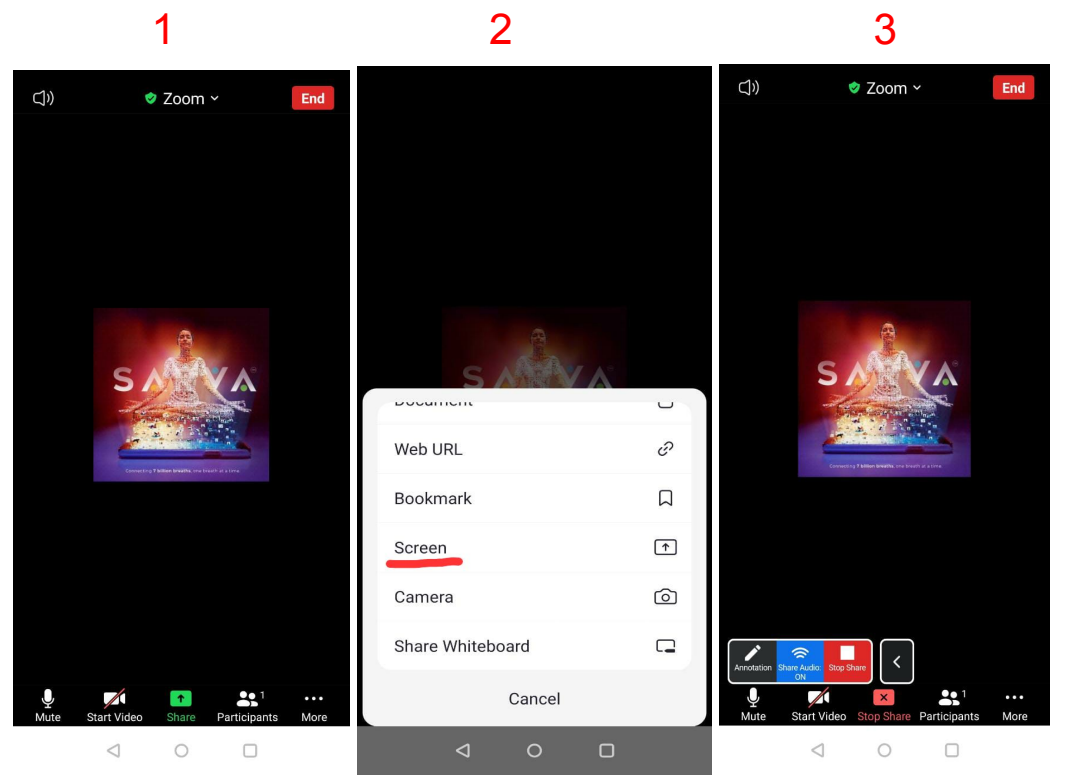

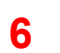

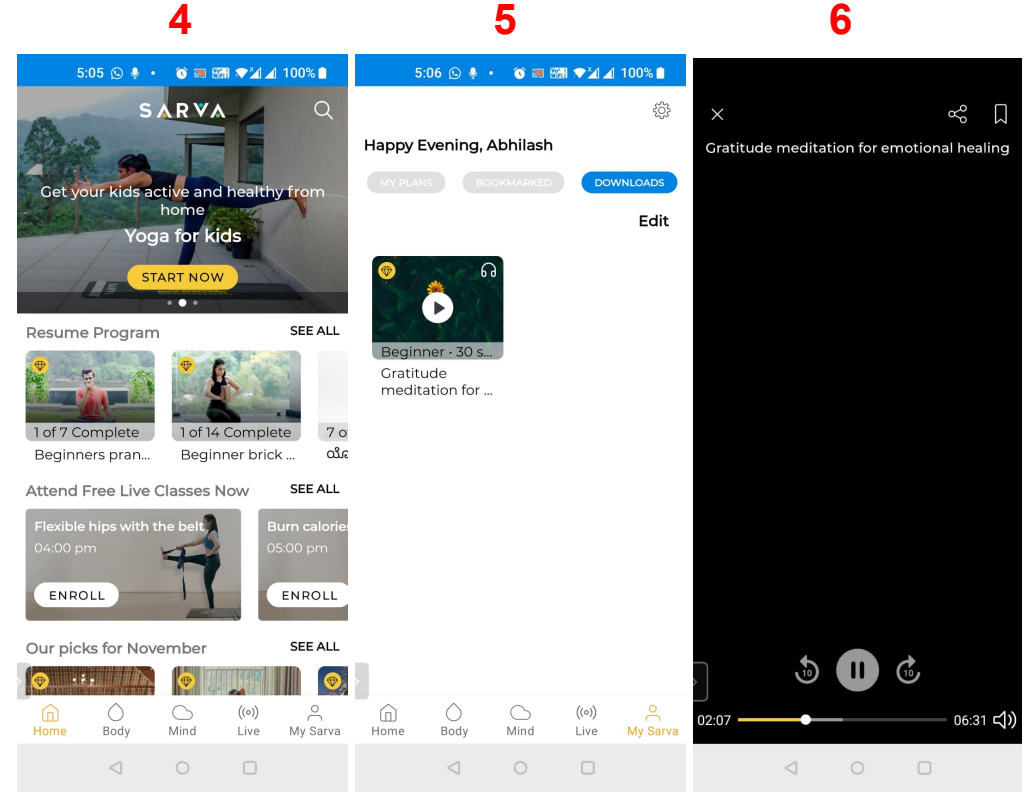